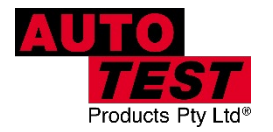

**New Upgrade Guide 16 February 2022**

# **Auto***Test* **® Workshop Pro 10**

**MANDITORY CHANGES STEP – BY – STEP INSTRUCTIONS**

**Workshop Pro 10 – Page 1 Pedal Effort Sensor – Page 4**

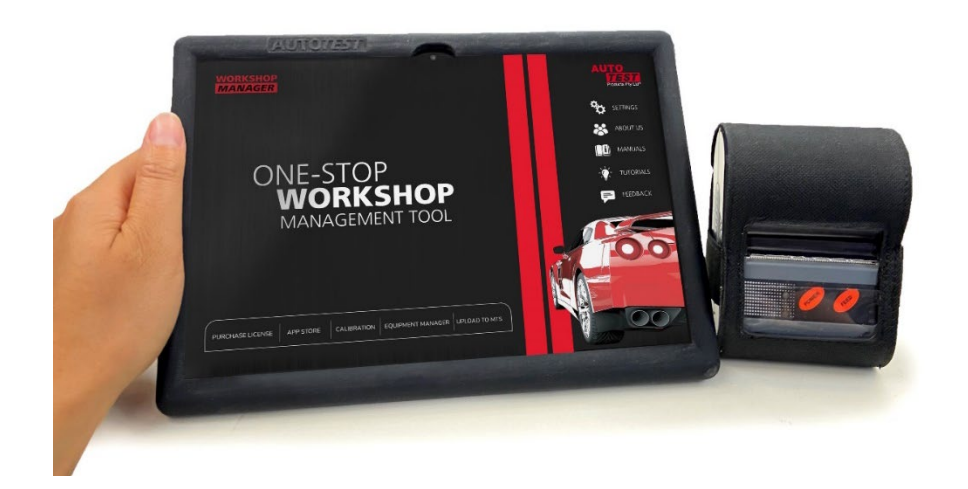

# **WSP10 Existing Customers Upgrading to Workshop Manager and BrakePro apps**

\_\_\_\_\_\_\_\_\_\_\_\_\_\_\_\_\_\_\_\_\_\_\_\_\_\_\_\_\_\_\_\_\_\_\_\_\_\_\_\_\_\_\_\_\_\_\_\_\_\_\_\_\_\_\_\_\_\_\_\_\_\_\_\_\_\_\_\_\_\_\_\_\_\_\_\_\_\_\_\_\_\_\_\_\_\_

### **STEPS:**

1. Brakemeter app will prompt user that there is a new update.

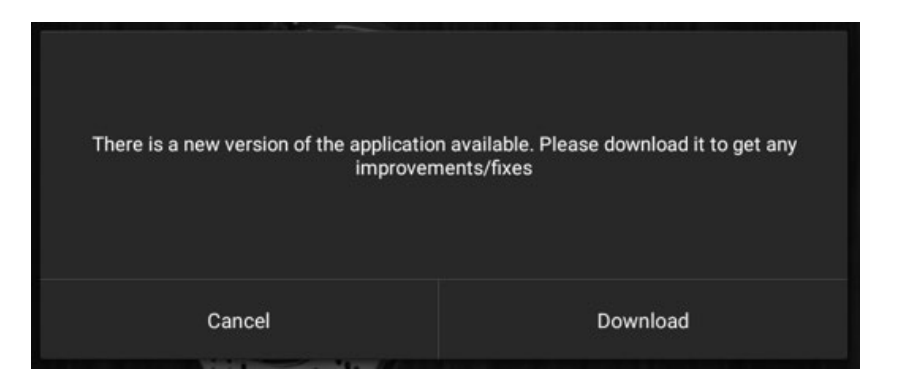

- 2. Download update to brakemeter app and install.
- 3. Open newly installed Brake Pro app and give permission to access location and storage.

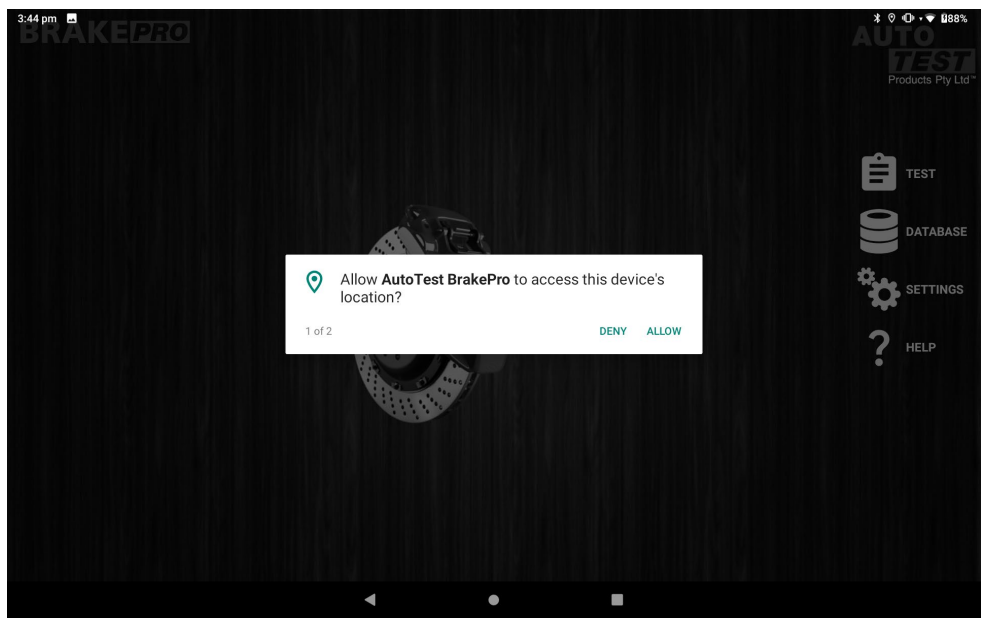

4. Prompt will appear "Old version no longer needed" since BrakePro installs as a new app, they will temporarily have both the brakemeter app and BrakePro. Clicking OK will give a prompt to uninstall the brakemeter app.

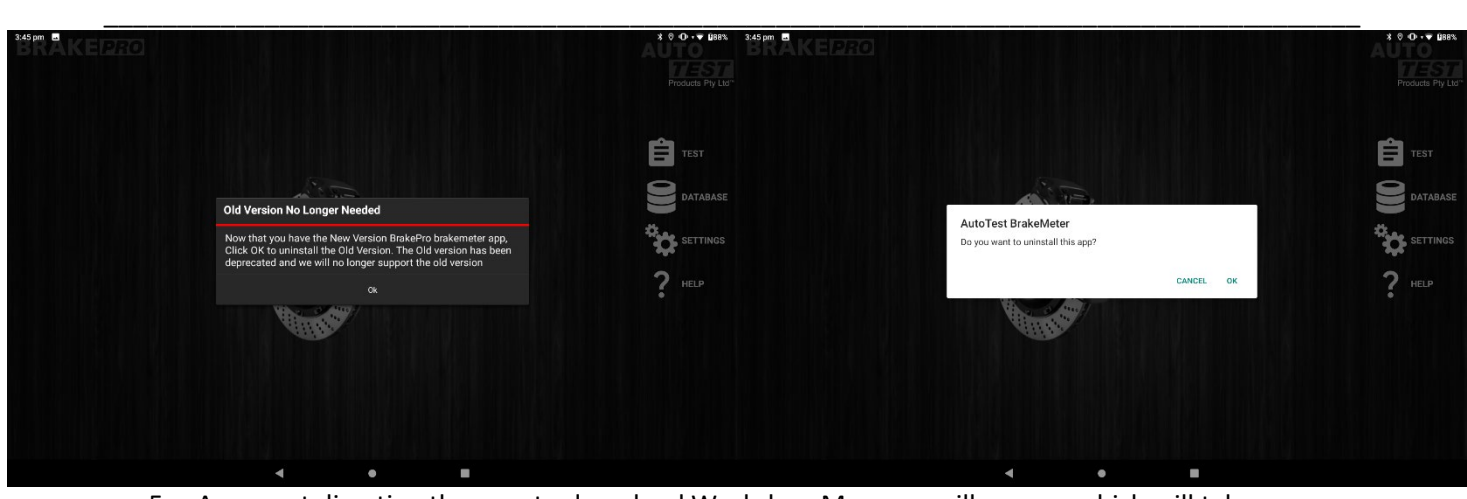

5. A prompt directing the user to download Workshop Manager will pop-up which will take the user to settings and highlight the "Download Workshop Manager" option.

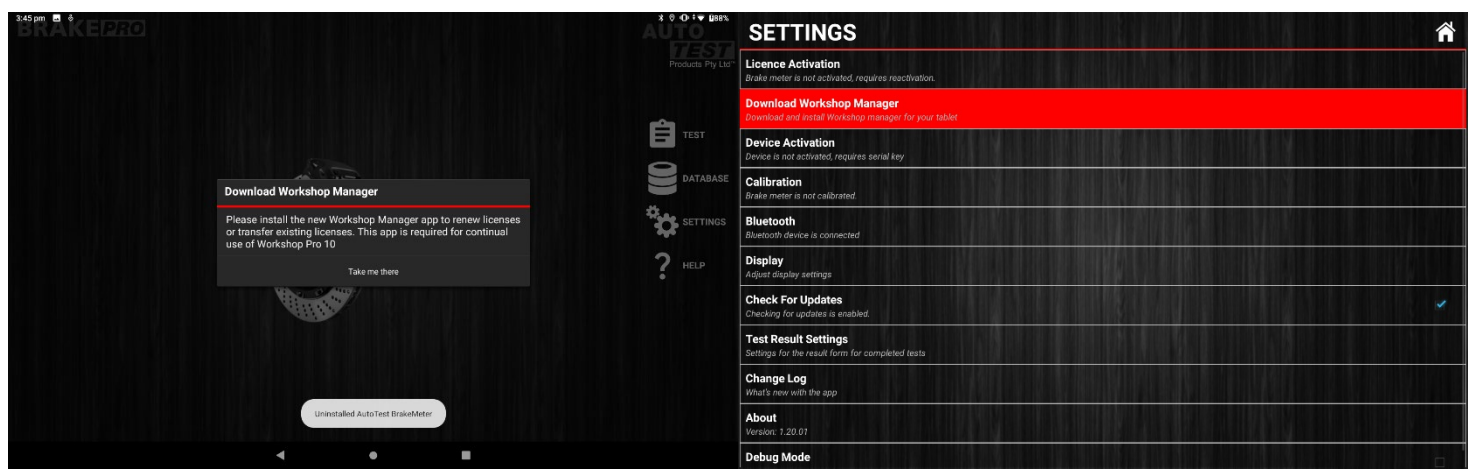

- 6. Clicking that will download and ask to install Workshop Manager.
- 7. Open WSM and check connection: if internet is not connected, location is off or serial number cannot be found (from the matching Android ID on the server) then an error message will pop up asking to connect to wifi, turn on location or to contact service if the android ID/Serial Number doesn't match. (If remote activation is ticked, a box will pop-up where they can activate a free license at this point, but shouldn't happen for existing customers). At this point the Serial Number will be automatically added to the config file for BrakePro where it will appear in the About menu.

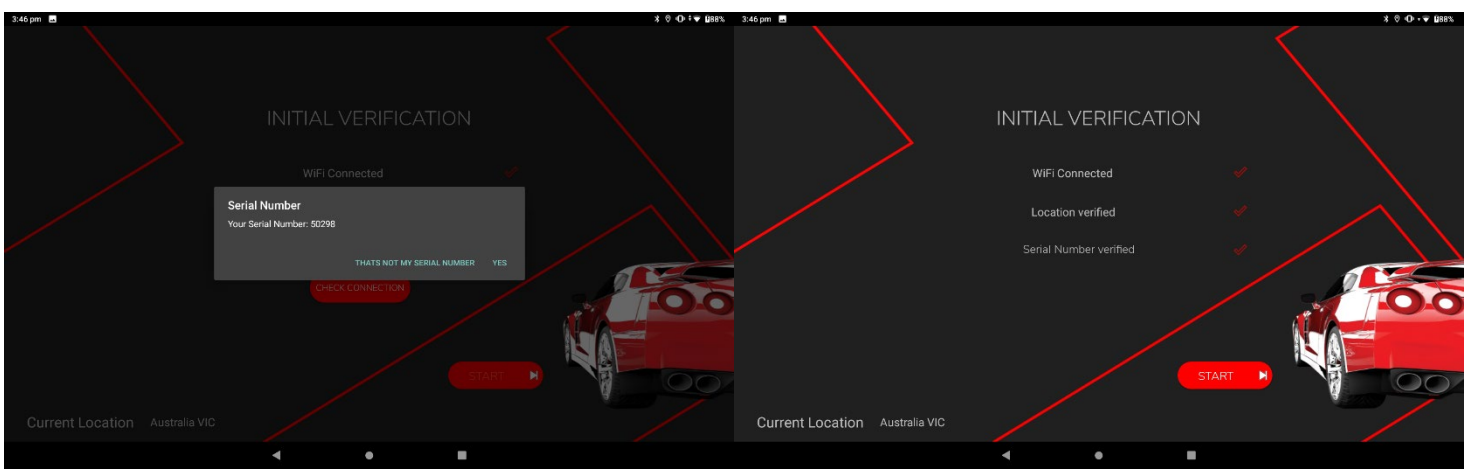

- 8. Enter Warranty Information: each field has requirements ie email must be a valid email etc.
- 9. A verification email will be sent to the email entered in warranty registration with a code to enter.

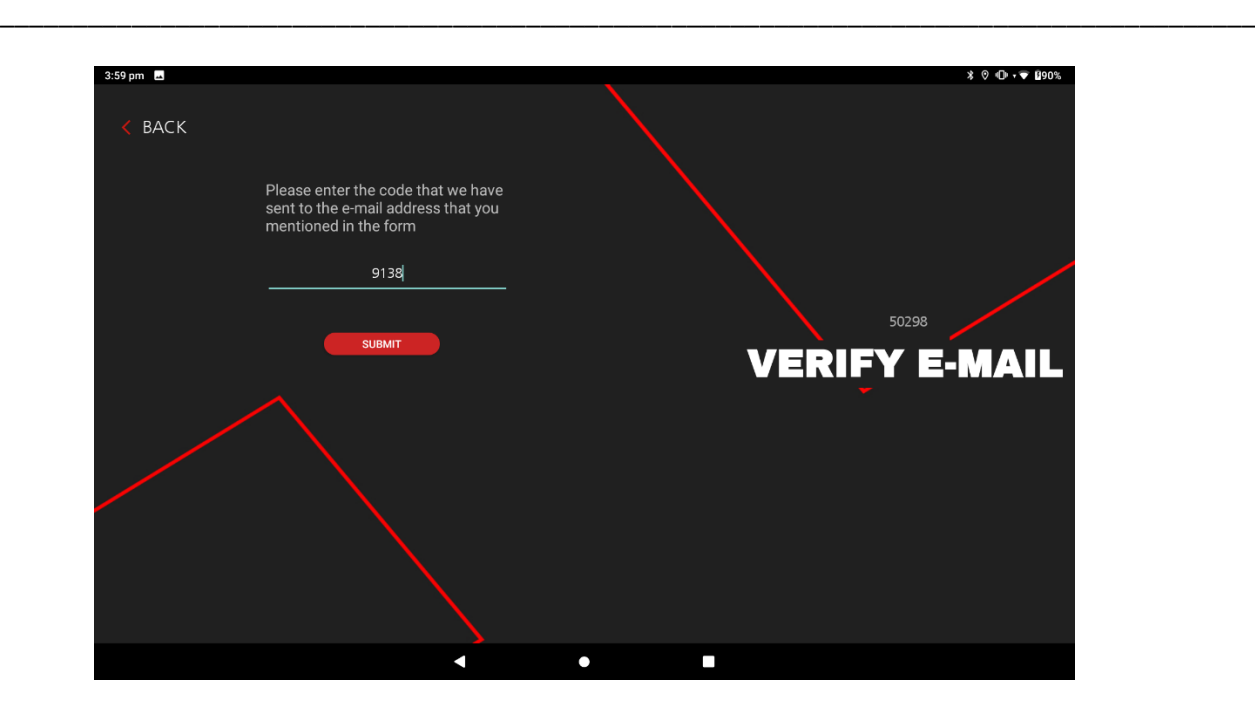

- 10. Customer will then need to purchase a license via credit card. With Personal details prefilled from the warranty data entry.
- 11. On successful payment the license will be activated.
- 12. If the BrakePro app is open during this process it will need to be restarted for the license to be transferred across.
- 13. Licenses can be checked in settings which will show date of expiry of active licenses or no active licenses.

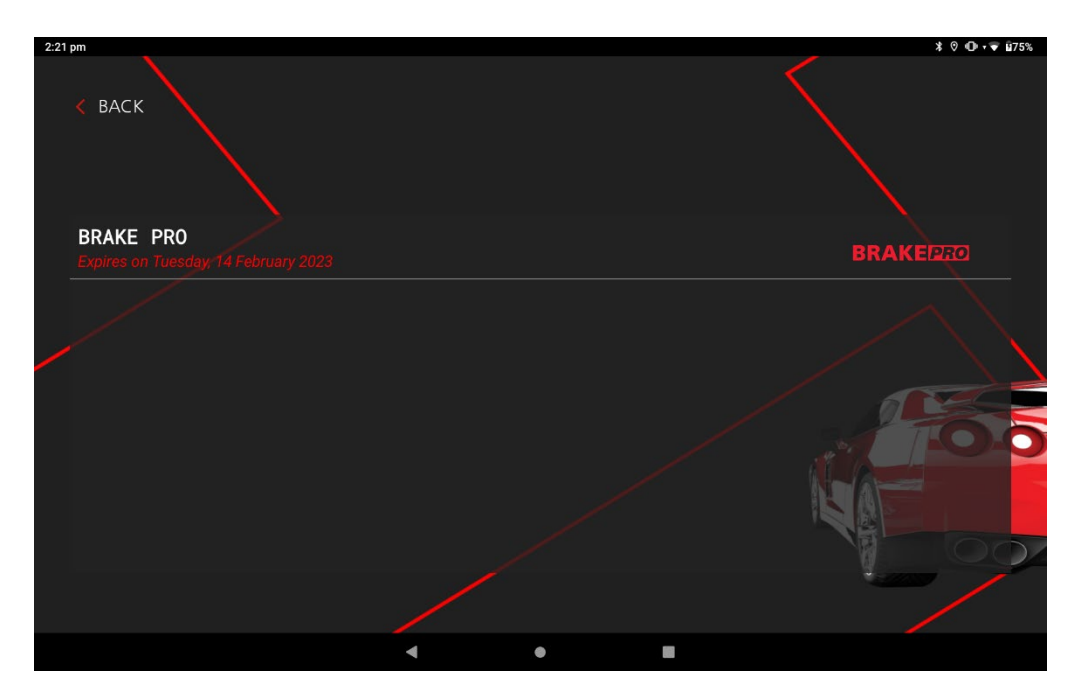

## **ADDITIONAL STEPS** *IF* **YOU HAVE AutoTest Pedal Effort Sensor**

\_\_\_\_\_\_\_\_\_\_\_\_\_\_\_\_\_\_\_\_\_\_\_\_\_\_\_\_\_\_\_\_\_\_\_\_\_\_\_\_\_\_\_\_\_\_\_\_\_\_\_\_\_\_\_\_\_\_\_\_\_\_\_\_\_\_\_\_\_\_\_\_\_\_\_\_\_\_\_\_\_\_\_\_\_\_

#### *For customers with a Pedal Effort Sensor only:*

- 1. Your pedal effort sensor will still be paired with your Workshop Pro 10, however it will need to be reactivated in the Brake Pro app settings.
- 2. Open Brake pro and click 'Settings'.
- 3. Click 'Pedal Effort Sensor Activation'

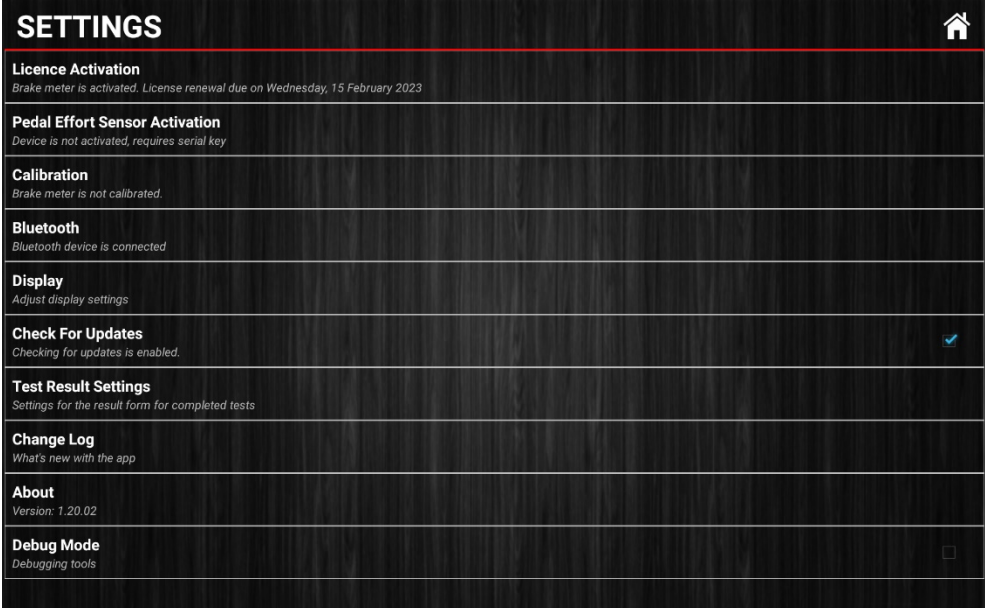

- 4. Select your paired Pedal Effort Sensor from the available list: the name will be 'PES\_12345' where 12345 will be your Pedal Effort Sensors Serial Number. Make sure you have turned your Sensor on and waited (approximately 10 seconds) for it to be ready to pair at this point, the bottom light will flash quickly when ready.
- 5. Click 'Activate'
- 6. Enter your Pedal Effort Sensors serial number.

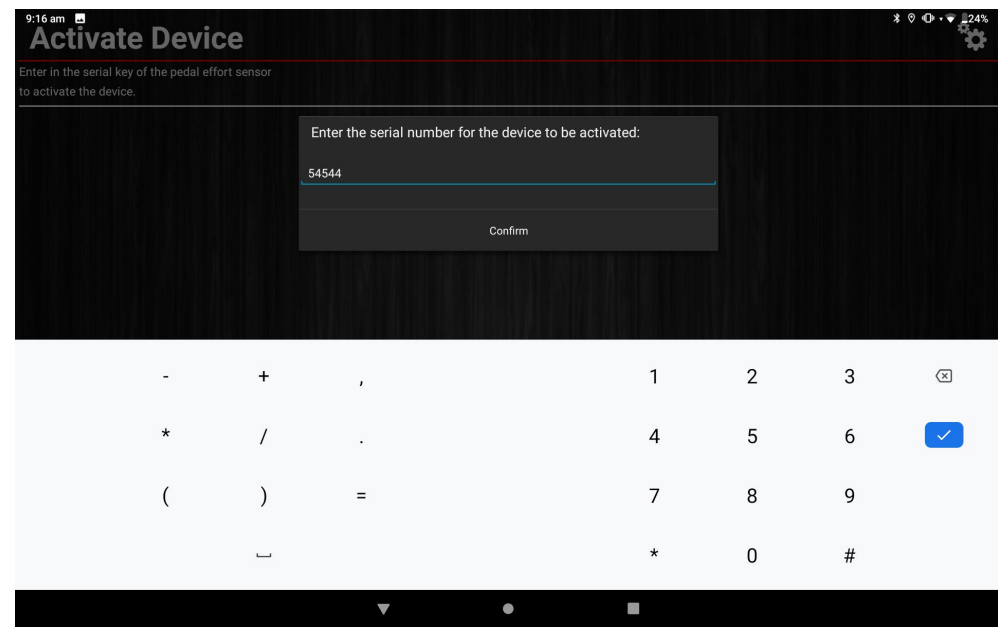

7. Confirm the Entered and Paired Serial Numbers match and click 'Activate Device'

\_\_\_\_\_\_\_\_\_\_\_\_\_\_\_\_\_\_\_\_\_\_\_\_\_\_\_\_\_\_\_\_\_\_\_\_\_\_\_\_\_\_\_\_\_\_\_\_\_\_\_\_\_\_\_\_\_\_\_\_\_\_\_\_\_\_\_\_\_\_\_\_\_\_\_\_\_\_\_\_\_\_\_\_\_\_

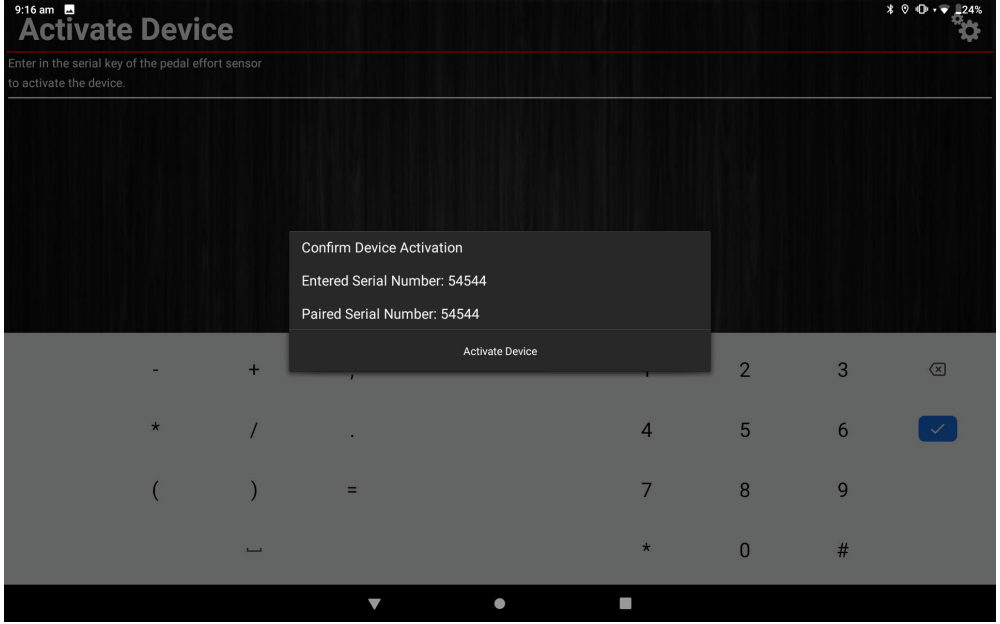

8. Your Pedal Effort Sensor is now activated again, and can be used as normal.